# **ZÁVEREČNÁ PRÁCA**

## **KÓD ZP, VLOŽENIE ZP do AiS2 a do CRZP s elektronickým súhlasom**

Záverečná práca (ZP) má niekoľko etáp, pokiaľ definitívne prejde kontrolou originality a úspešne sa obháji.

Záverečné práce sa odovzdávajú do úložiska Evidencie záverečných prác (EZP), odkiaľ sa automatizovane odošlú do Centrálneho registra záverečných prác (CRZP) na kontrolu originality. Záverečné práce sa posielajú automatickou službou do CRZP každý deň ráno.

#### **ODOVZDANIE ZP**

Kroky, ktoré musí študent vykonať, aby odovzdal elektronickú verziu záverečnej práce do úložiska Evidencie záverečných prác (EZP), sú nasledovné:

#### **Prácu do AiS2 môžete vložiť až po odsúhlasení vedúcim práce.**

Administrácia ZP je jednoduchá. V hlavnej ponuke si vyberiete Záverečné práce, kde sa po rozkliknutí zobrazia informácie k vašej práci.

V prípade, že sa zobrazí prázdne okienko, nemáte priradenú tému ZP, vtedy je potrebné sa urýchlene obrátiť na svojho vedúceho práce.

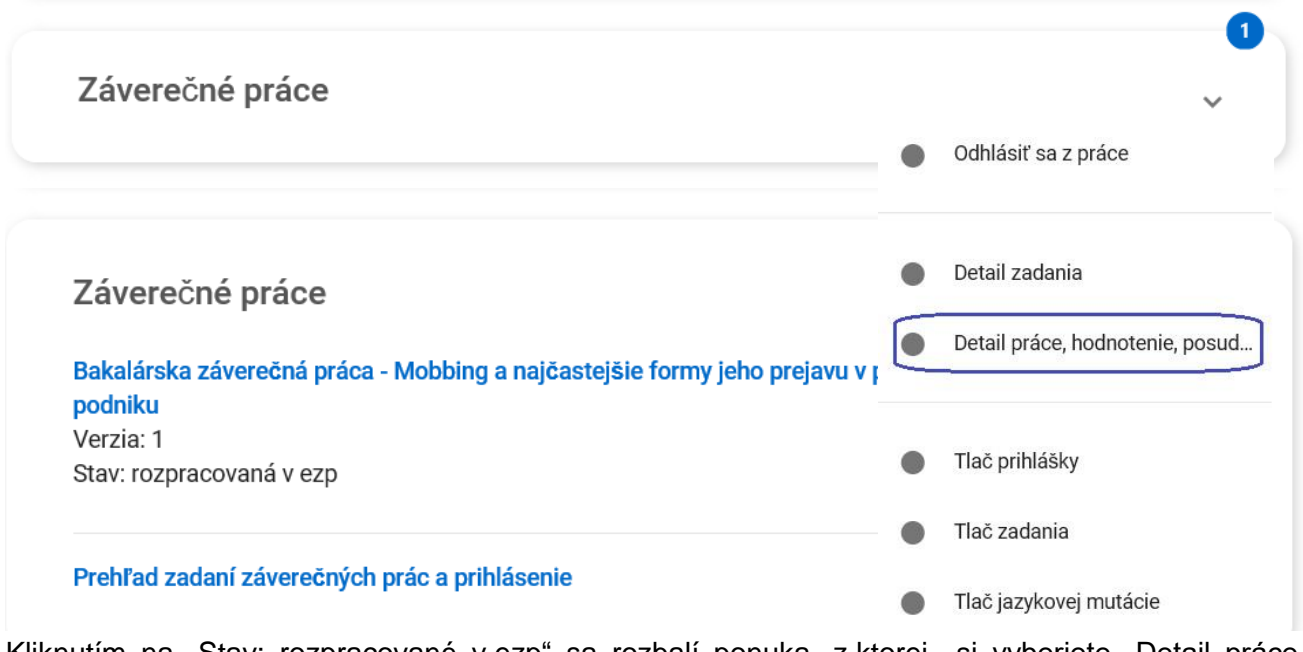

Kliknutím na "Stav: rozpracované v ezp" sa rozbalí ponuka, z ktorej si vyberiete "Detail práce, hodnotenie, posud ..."

Otvorí sa okno, v ktorom kliknete na ikonu  $\overline{\mathbb{D}}^+$  a môžete vložiť svoju prácu cez Odovzdanie záverečnej práce.

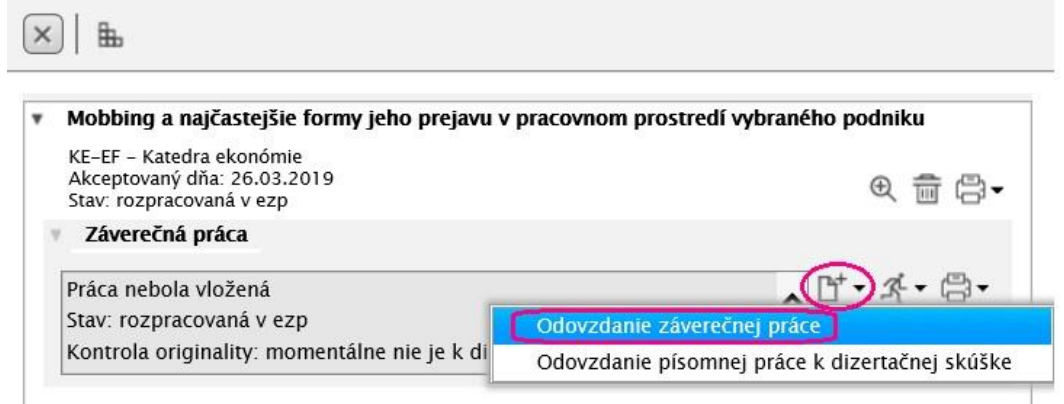

K svojej práci sa môžete dostať kliknutím v ponuke na ľavej strane na "Prehľad štúdií". Po otvorení okna si skontrolujete, či máte uvedené správne štúdium, ktoré ešte nie ukončené. Kliknete na záložku

Záverečné práce a ikonu  $\overline{\mathbb{D}^{+}}$  a môžete vložiť svoju prácu cez Odovzdanie záverečnej práce.

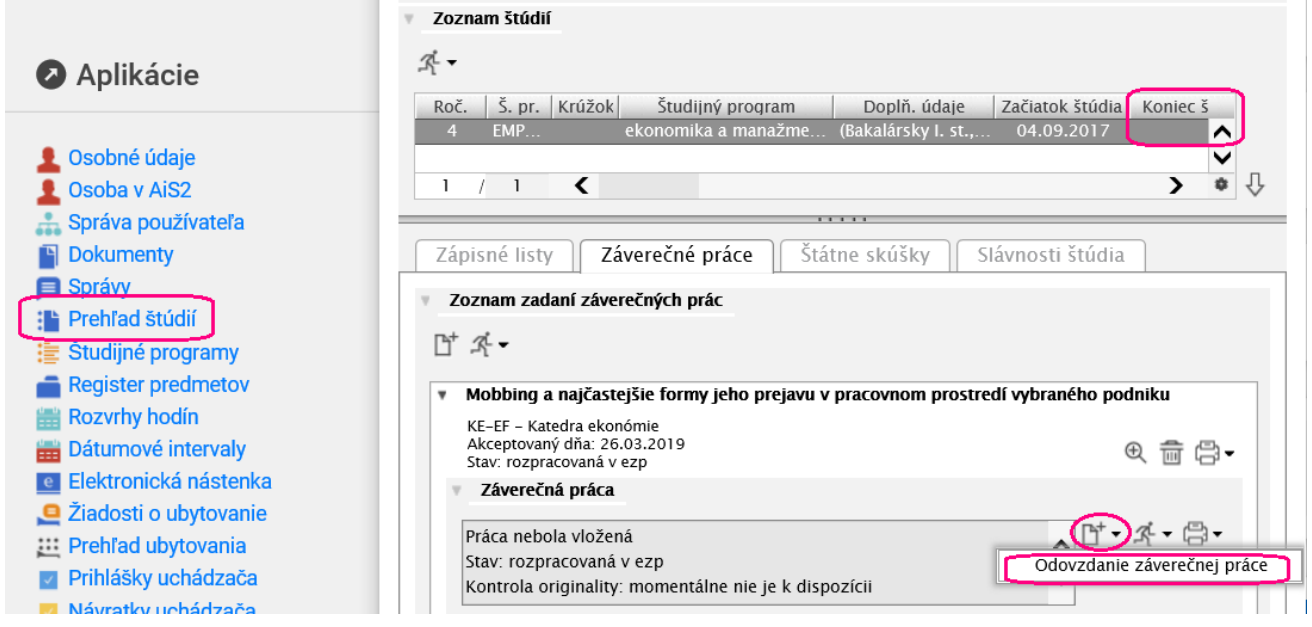

## **KÓD ZP**

Tu si nájdete aj kód záverečnej práce. Je to **36 znakov**, ktoré jednoduchým skopírovaním vložíte do svojej práce. Vo finálnej verzii ZP, ktorú vkladáte do AiS2, je potrebné uvádzať celý kód.

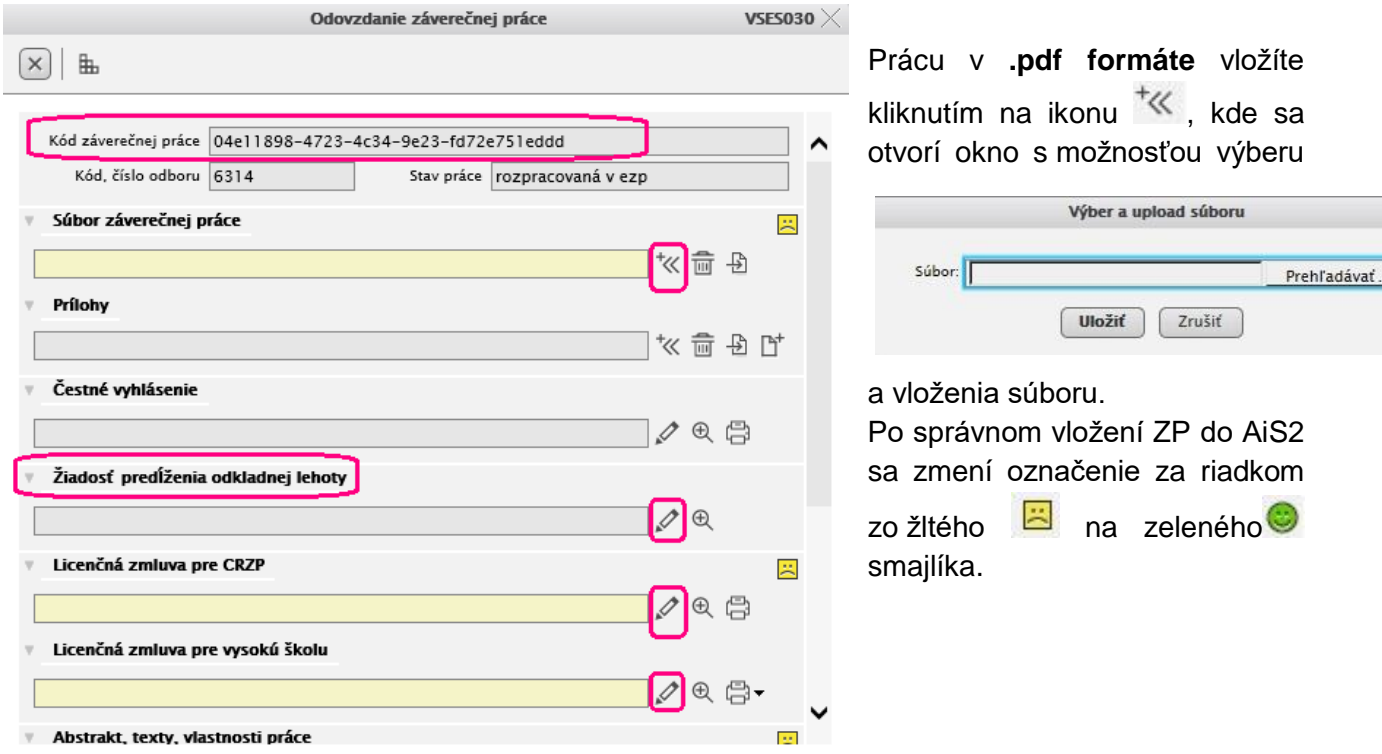

#### **Predĺženie odkladnej lehoty sprístupnenia ZP**

Ak sa z relevantných dôvodov rozhodnete požiadať o predĺženie odkladnej lehoty sprístupnenia ZP,

zaevidujete svoju žiadosť kliknutím na ikonu . Ak vložíte žiadosť o predĺženie odkladnej lehoty sprístupnenia ZP do AiS2, **nezabudnite o tom bezodkladne informovať svojho vedúceho práce**.

K žiadosti sa vyjadruje vedúci práce (školiteľ) a následne ju schvaľuje dekan/dekanka.

Informáciu o rozhodnutí k žiadosti odkladnej lehoty dostanete priamo do AiS2 v časti Nové správy – Správy o predĺžení odkladnej lehoty ZP.

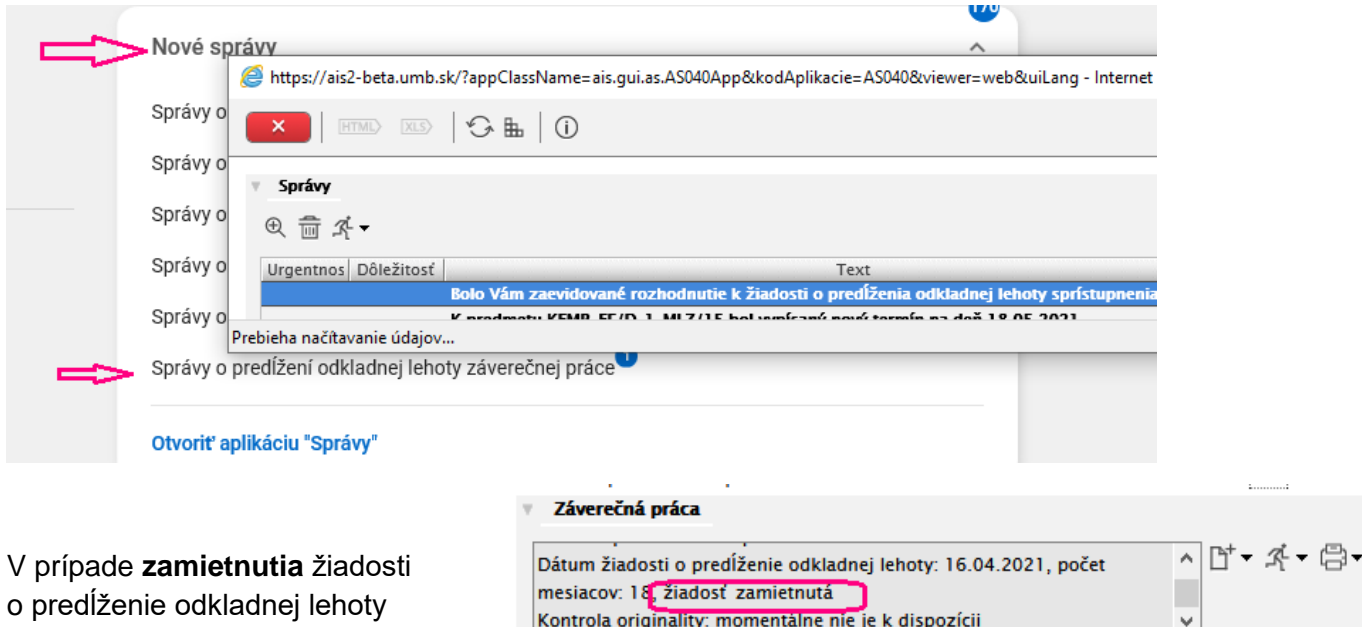

Kontrola originality: momentalne nie je k dispozícii

sprístupnenia ZP vyplníte obe licenčné zmluvy.

**Pri licenčnej zmluve s CRZP** môžete potom uviesť už len hodnotu v rozpätí od 1 do 12. V prípade vpísania inej hodnoty vás systém upozorní, že musíte mať schválenú žiadosť o predĺženie odkladnej lehoty.

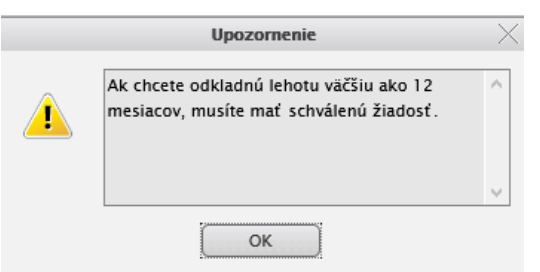

Pri evidovaní údajov **v licenčnej zmluve pre vysokú školu** máte možnosť vybrať 1 a 4 varianty, kde nie je potrebné

vyplňovať Vyhlásenie o poskytnutí práce bez možnosti sprístupnenia. V prípade zvolenia možnosti 2 alebo 3 je potrebné vložiť 1 rok, ale musíte vpísať aj dôvod v časti Vyhlásenie o poskytnutí práce bez možnosti sprístupnenia.

V prípade **schválenia** žiadosti o predĺženie odkladnej lehoty sprístupnenia ZP vyplníte obe licenčné zmluvy. ▼ Záverečná práca

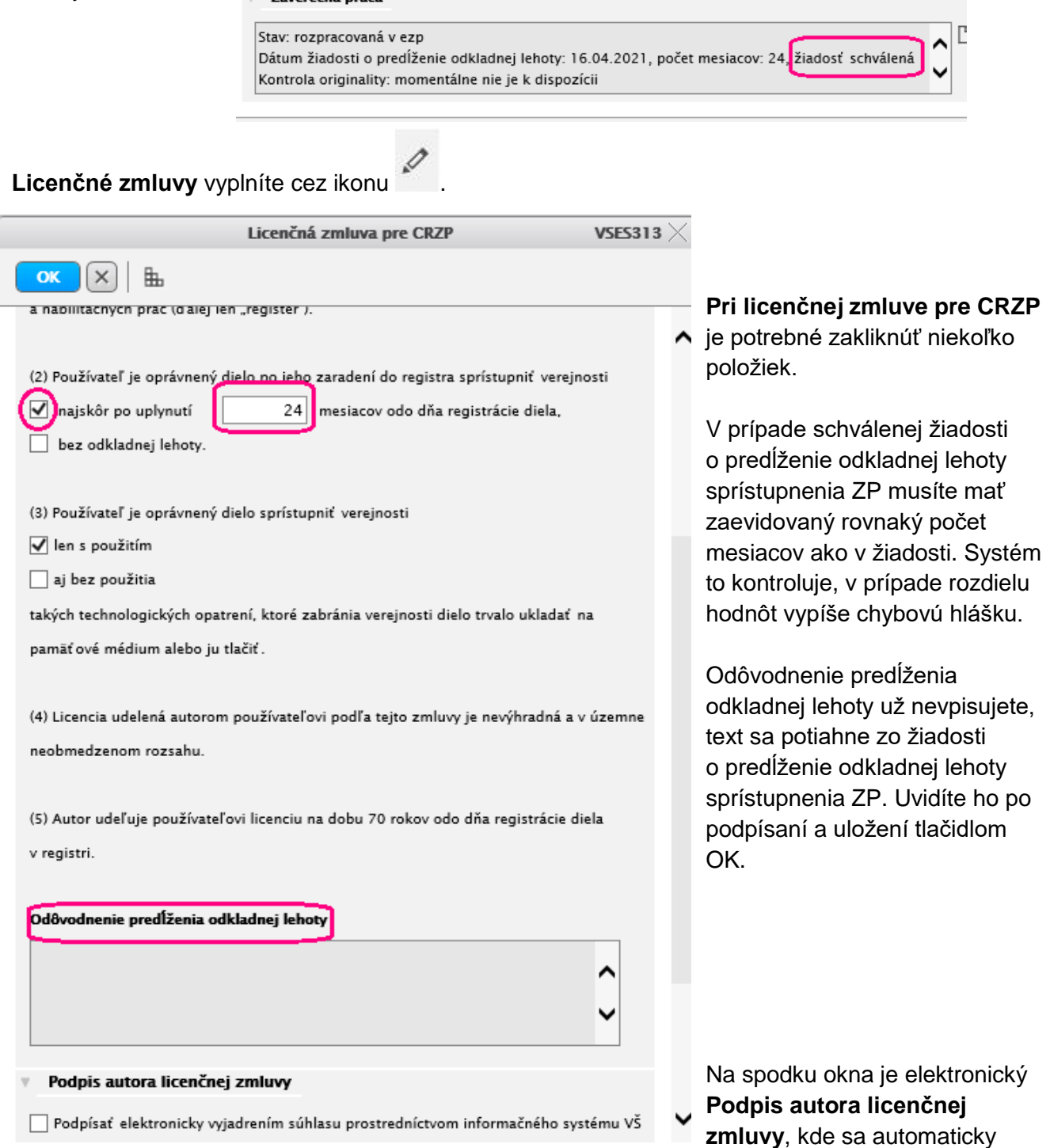

zobrazí vaše meno, dátum, kedy vkladáte prácu. Miesto môžete vpísať alebo vybrať cez ponuku ikony. **Nezabudnite zakliknúť podpísanie.**

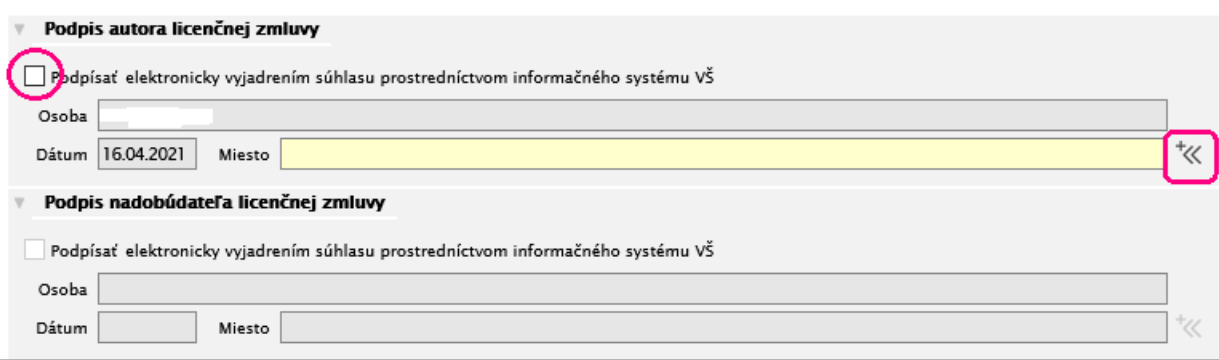

Potvrdenie licenčnej zmluvy urobíte stlačením OK. Následne sa zobrazí upozornenie.

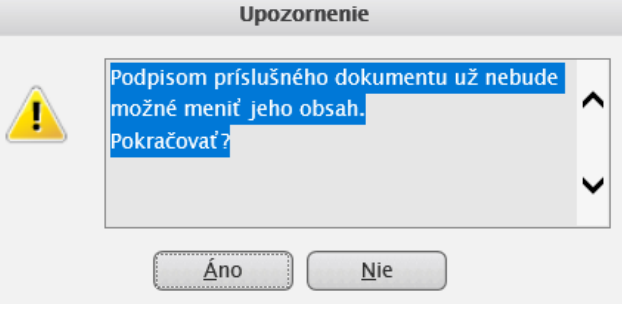

Kliknutím na "**Licenčná zmluva pre vysokú školu**" vyplníte údaje pre Univerzitnú knižnicu UMB. V prípade, že budete žiadať **odklad (bod 2 a 3)**, tu **sa vpisujú roky** a je potrebné doplniť aj **rovnaký dôvod,** ako ste uviedli v žiadosti do časti Vyhlásenie o poskytnutí práce bez možnosti sprístupnenia. Ak uvediete možnosť 5, takisto musíte uviesť dôvod v časti Vyhlásenie o poskytnutí práce bez možnosti sprístupnenia.

V prípade výberu možnosti 1 a 4 nie je potrebné vyplňovať Vyhlásenie o poskytnutí práce bez možnosti sprístupnenia.

Na záver opäť potvrdíte elektronický podpis a doplníte miesto. Po potvrdení budete mať rovnaké upozornenie ako pri licenčnej zmluve s CRZP.

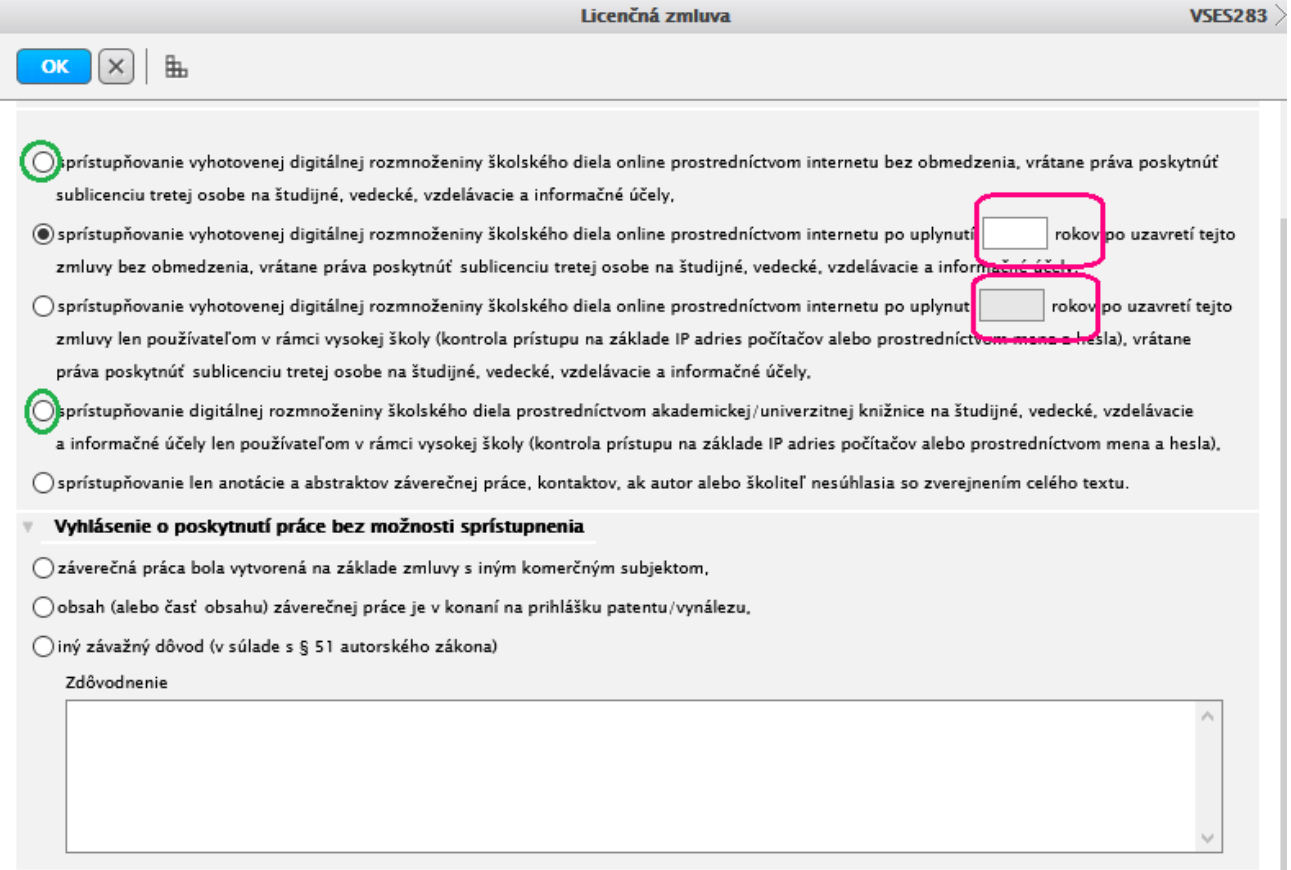

## Nezabudnite na zaevidovanie podpisu a miesta.

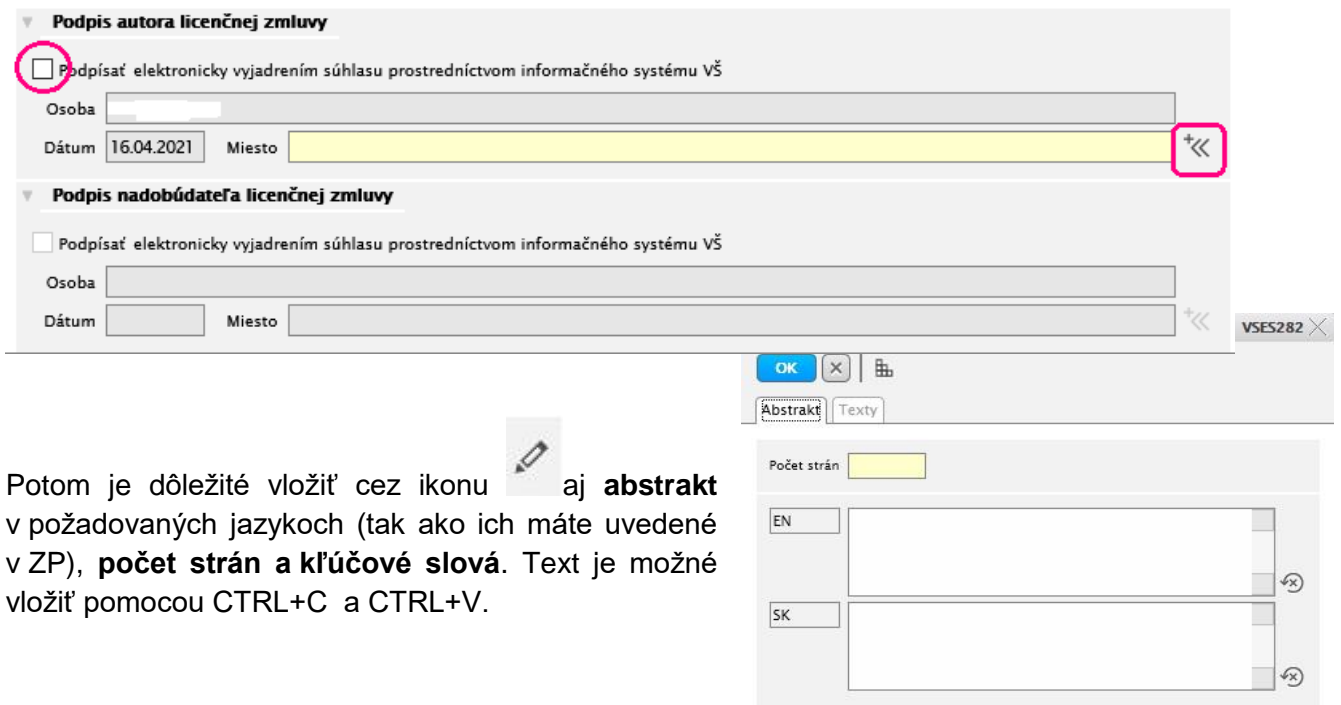

Keď budete mať všetky povinnosti v poriadku, tak označíte prácu ako finálnu (stav ZP sa zmení na "finálne v ezp"). Po tomto kroku už vložené údaje ani prácu nemôžete upravovať. V prípade potreby sa obráťte na svojho vedúceho práce.

Výsledok originality je takisto na tejto obrazovke. Bližší popis v .pdf formáte nájdete po kliknutí na ikonu tlačiarne.

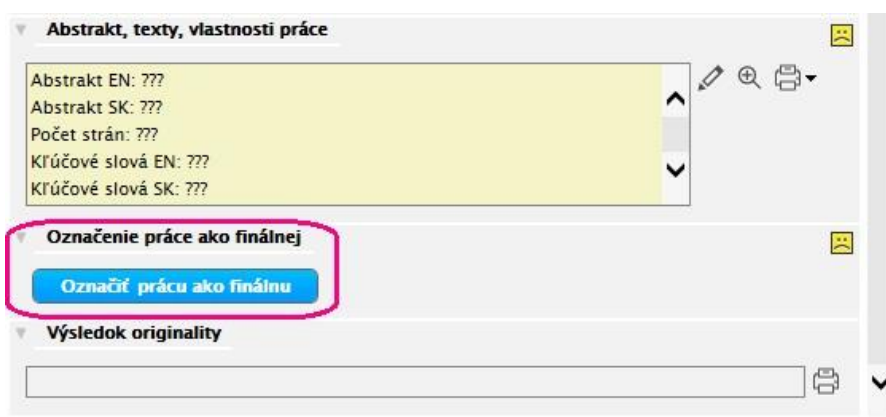

Na základnej obrazovke sa zmení popis o stave práce.

### **HODNOTENIE a POSUDKY**

Hodnotenie a posudok sa zobrazia až potom, keď ich vedúci a oponent zapíšu a vložia. Posudok si

môžete prevziať kliknutím na ikonu <sup>[b]</sup> (Prevziať .pdf posudok).

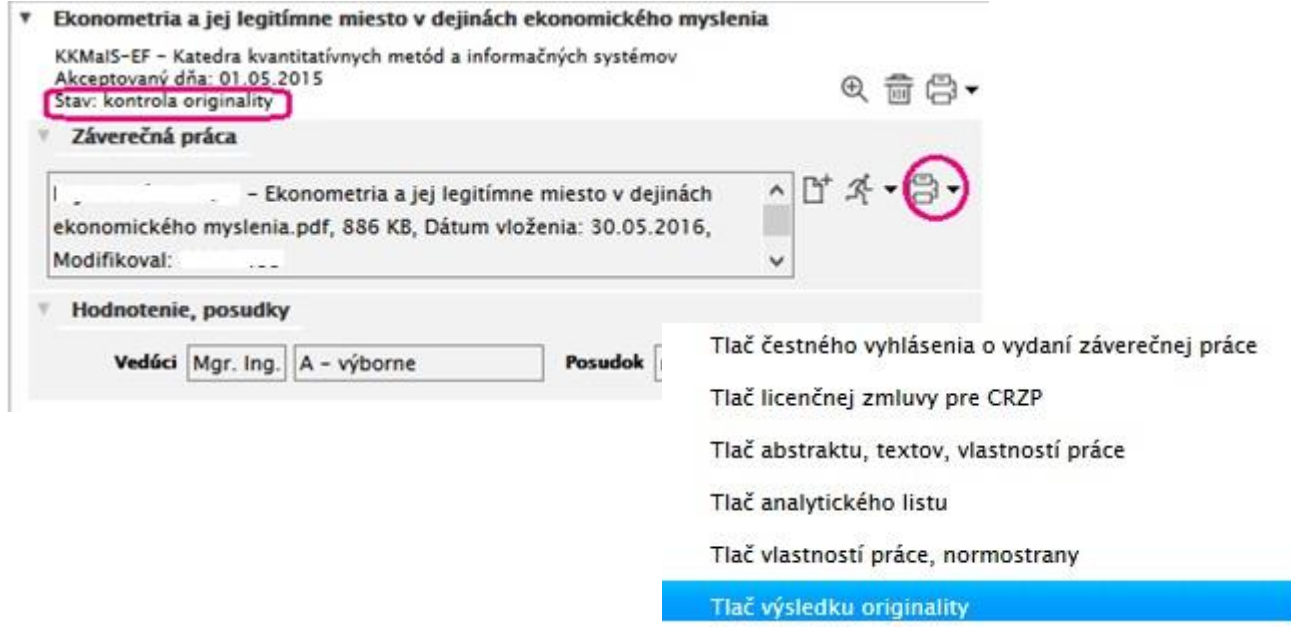

Pozrieť si výsledok kontroly originality je možné kliknutím na ikonu tlačiarne s následným výberom Tlač výsledku originality.

**Definitívne rozhodnutie o tom, či práca je alebo nie je plagiát, prijme štátnicová komisia.**